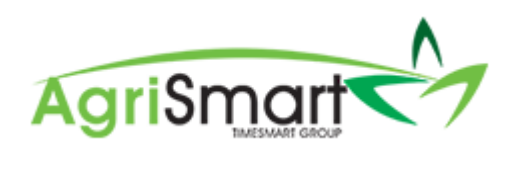

# **GPS TRACKING**

# **Contents**

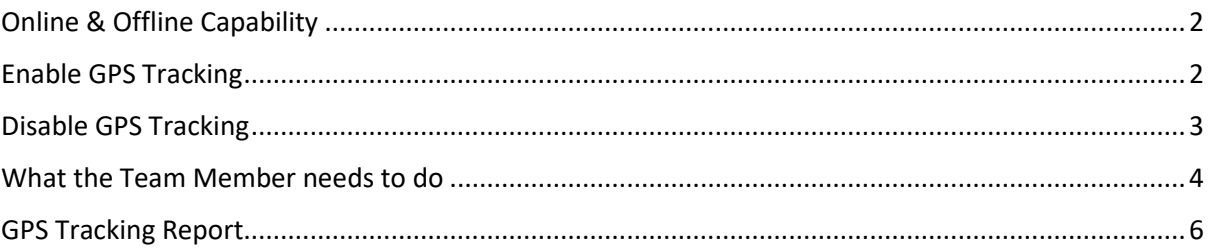

#### <span id="page-1-0"></span>**Online & Offline Capability**

GPS tracking will pick up the start and end locations of the team members timesheets regardless of whether they are done online or offline. Please note, if an Android user does not have reception, their locations will not be tracked whilst offline.

### <span id="page-1-1"></span>**Enable GPS Tracking**

1. Click on *Setup:*

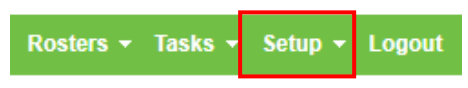

# The following screen will appear:

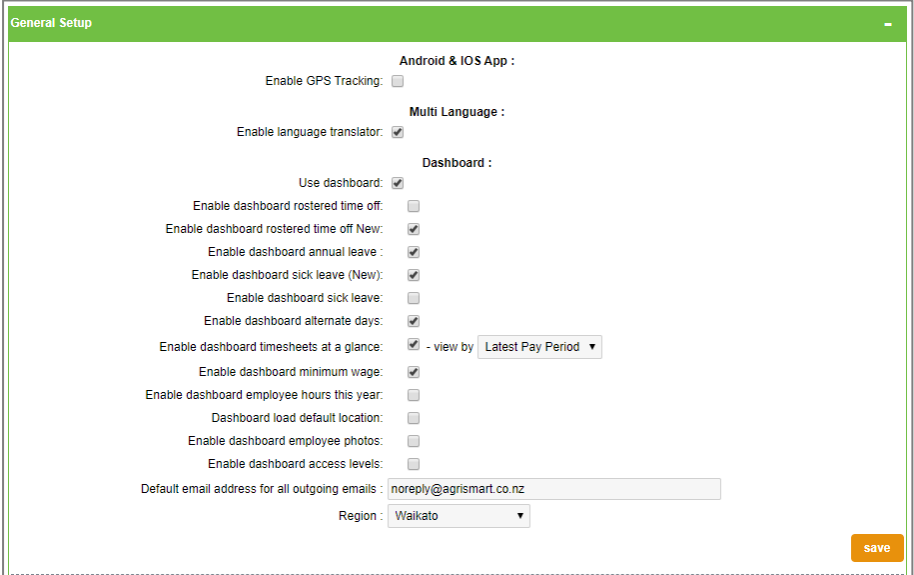

### 2. Tick *Enable GPS Tracking*, then click *Save*:

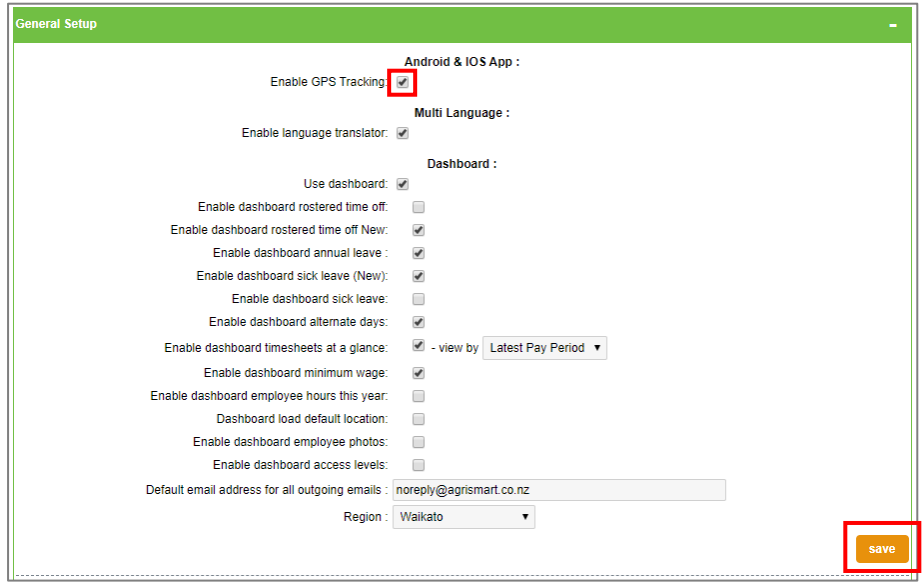

# <span id="page-2-0"></span>**Disable GPS Tracking**

1. Click on *Setup:*

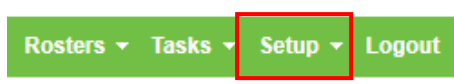

# The following screen will appear:

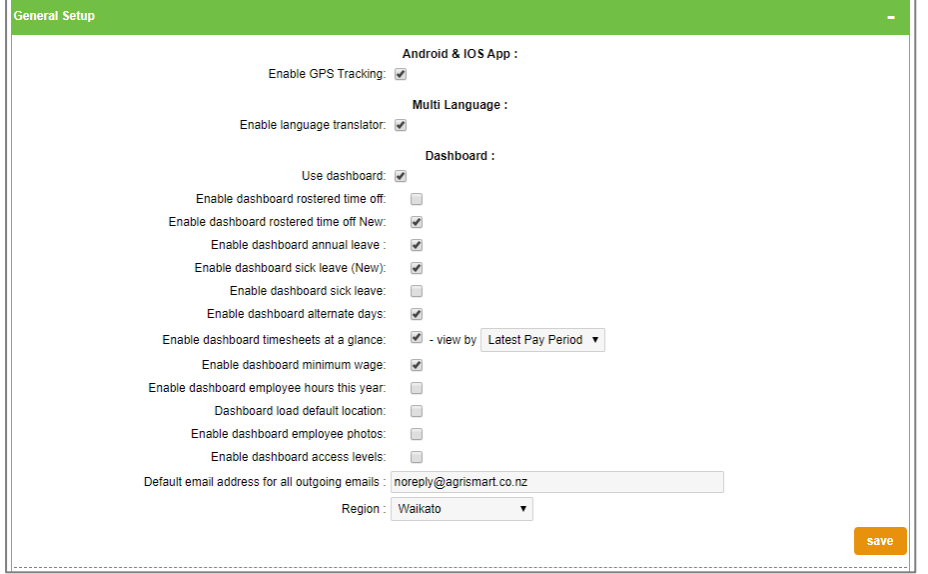

# 2. Untick *Enable GPS Tracking*, then click *Save*

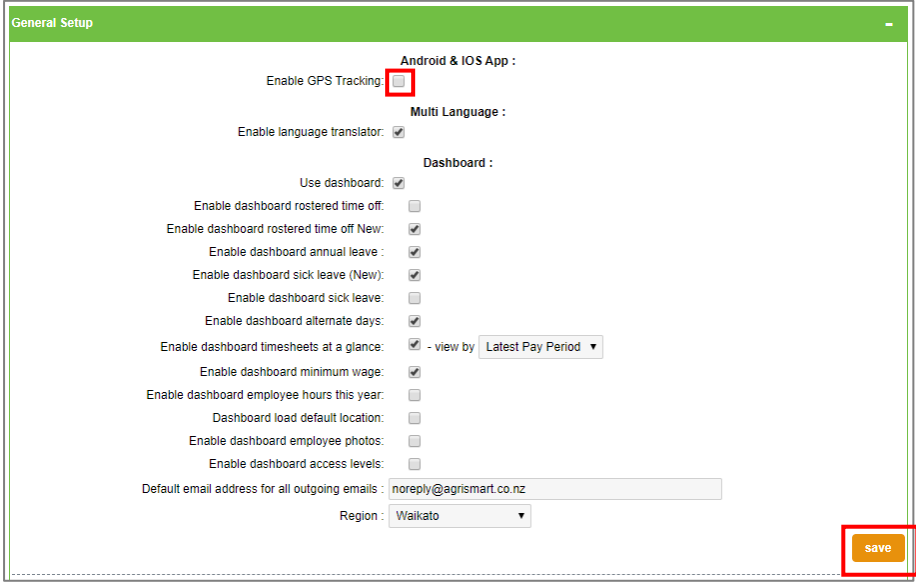

#### <span id="page-3-0"></span>**What the Team Member needs to do**

1. Log into the app and bring up the *Add Timesheet* screen by clicking on the green plus icon: *NB: GPS tracking will only work for the current day* 

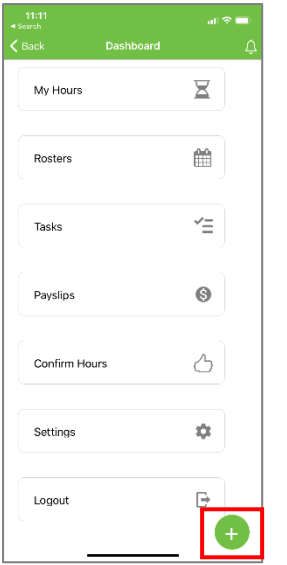

# 2. Select the applicable *Activity*:

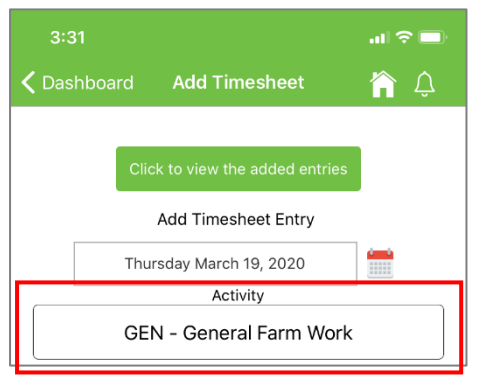

### 3. Press *Start,* then *OK:*

### *NB: This needs to be done as soon as the team member gets to work and is on the clock*

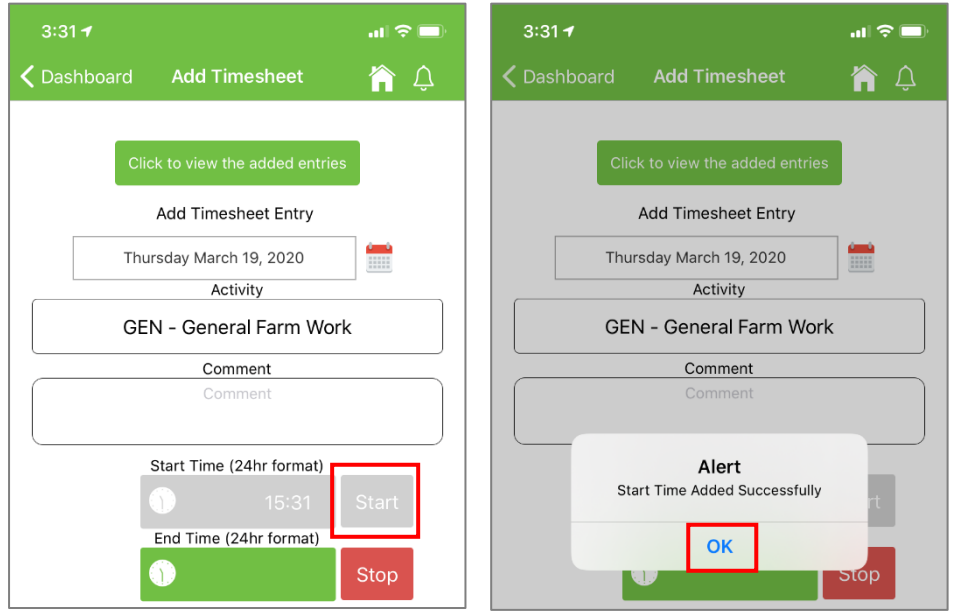

4. When the team member finishes for the day/goes on a break, go back into the app and press *Stop,* then *OK*:

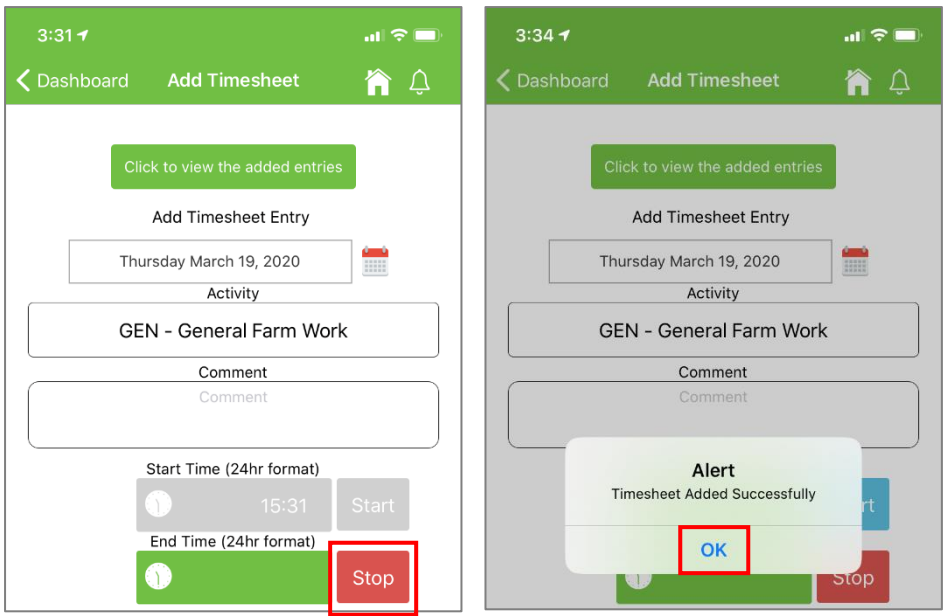

5. You will then be able to view their *Start* and *Stop* location(s) via the GPS Tracking Report (more on this below)

*Please note: If the team member does not use the Start/Stop function on the app, GPS tracking will not work. The team member however, can still enter in their time for the day as normal. The only difference will be that the location of the team member when the time was entered will not be recorded.* 

# <span id="page-5-0"></span>**GPS Tracking Report**

1. Hover on *Reports* and click on *GPS Tracking Report*:

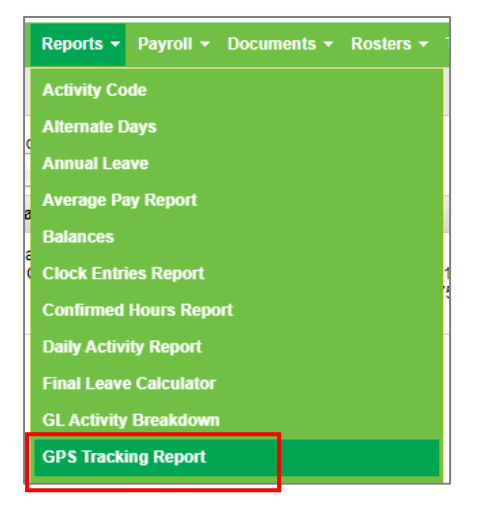

2. Adjust the filters as necessary, then click *GO*:

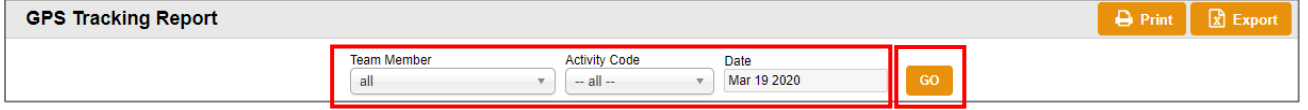

3. You will then be able to see the Start and End location(s) of your team member(s) when they entered their timesheet(s):

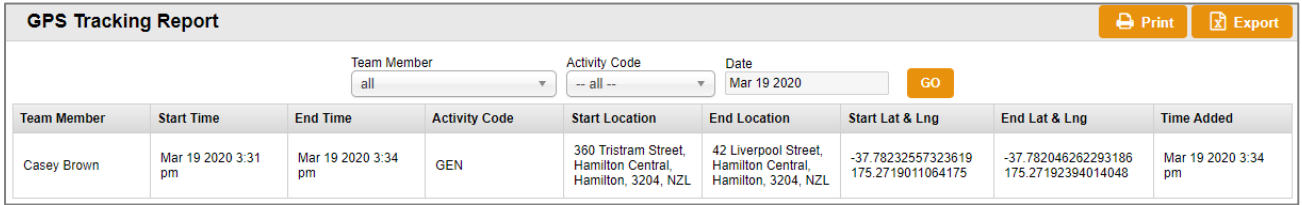